Timesheet Entry can be completed on your Staff Portal. In order to view/edit/submit your timesheet, log into your Staff Portal.

Once in your Staff Portal, click on the **My Information** tab above the words 'Home <sup>&</sup>gt; Staff Portal'.

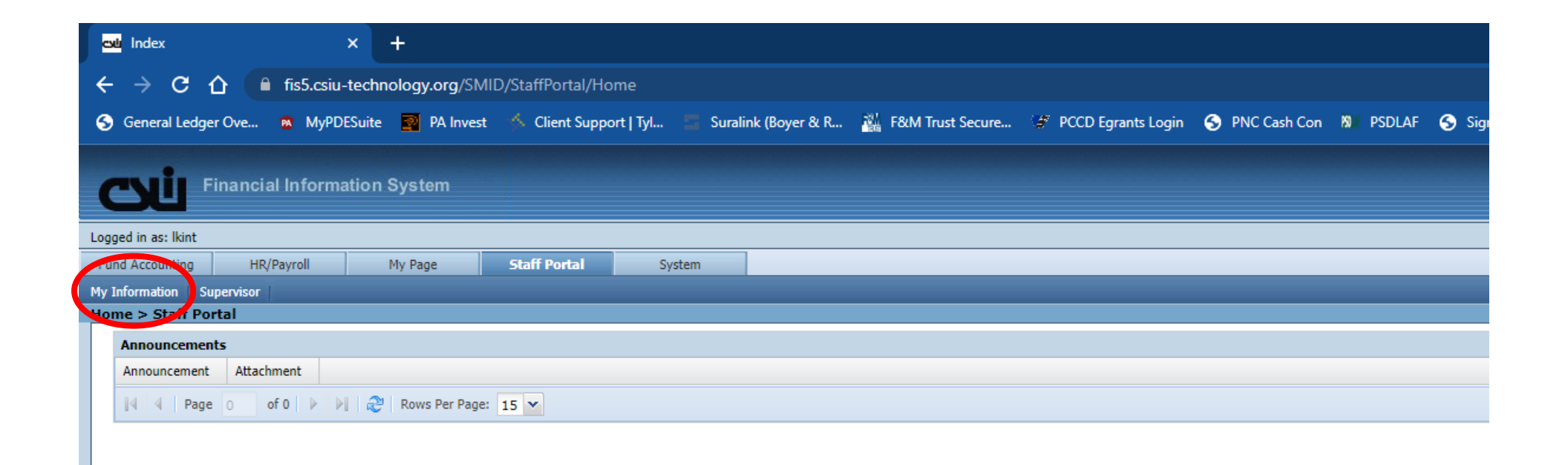

Click on **Timesheet Information**.

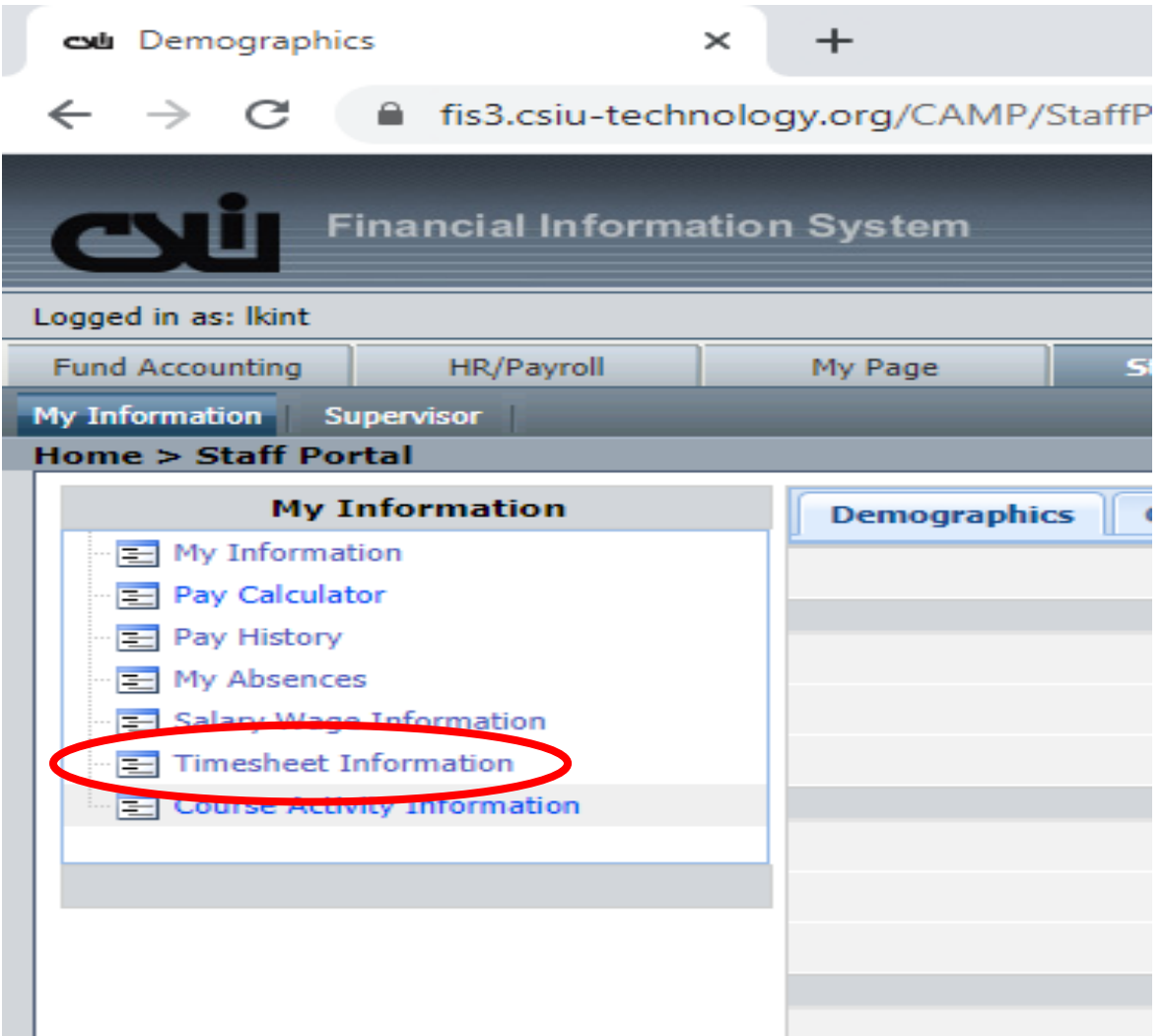

Select your appropriate timesheet from the timesheet entry section.

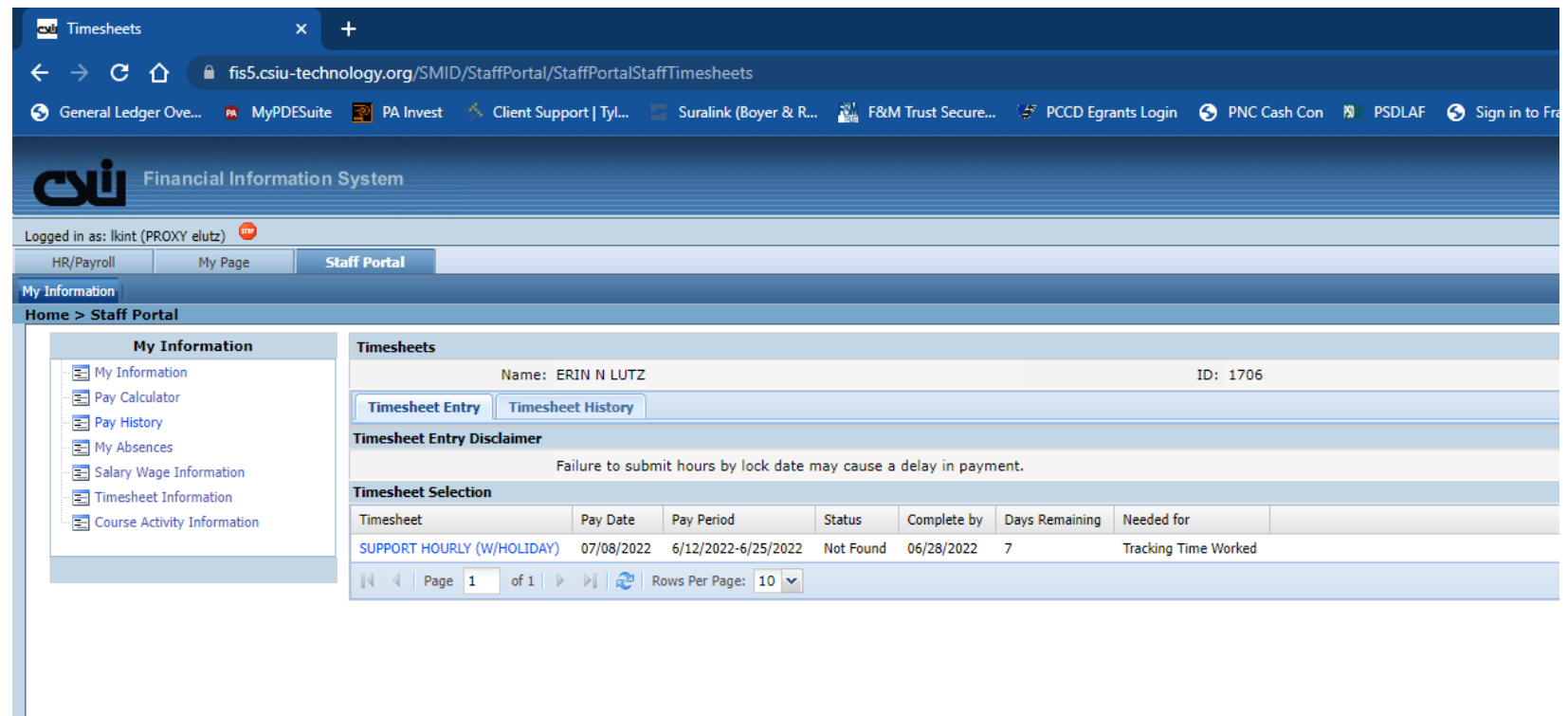

There will be <sup>a</sup> pay date listed, <sup>a</sup> pay period, status (on this example it is Not Found which means you haven't entered anything on the timesheet yet), when it needs completed by and how many days are remaining until the timesheet is due.

Once you click on the appropriate timesheet, you will see <sup>a</sup> page similar to the below:

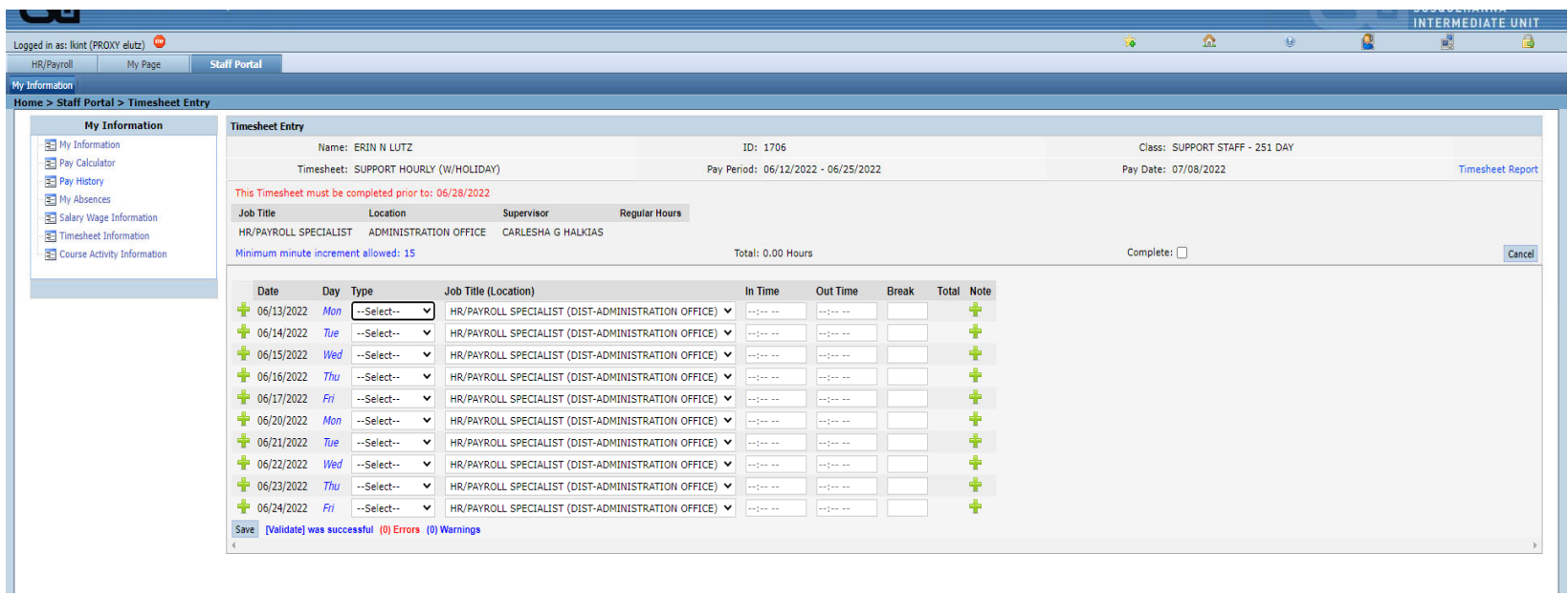

On this screen, enter the following:

- 1. Type select Work (even if you have an absence)
- 2. In Time start time
- 3. Out Time end time
- 4. Break your 30‐minute lunch break is automatically inserted; any change to this must be pre‐approved by your supervisor and the Director of Business & **Operations**
- 5. Note please add <sup>a</sup> note by selecting the green plus sign under the note column for each of the following:
	- a. Any hours worked OVER your normal daily hours please provide <sup>a</sup> brief description; these should be pre‐approved by your supervisor and the Director of Business & Operations
	- b. Absence (i.e. sick, personal, bereavement, etc.) enter your normal work hours and record <sup>a</sup> note as to which absence it is (i.e. 3.5 hours Sick, Full Personal, etc.); or
- 6. If you need to add an additional line for <sup>a</sup> day (for example you left work at 3:00p but then at 5:00p you needed to come in for <sup>a</sup> student with play practice) you would select the green plus sign to the left of the date and add an additional time line and enter <sup>a</sup> note
- 7. Save when complete

8. **Copying entry.** Please note, if you generally work the same schedule, you can enter information for the first day and save it. THEN you can click on the italicized blue day that you just entered information for and it will allow you to copy the information to the other days (see screenshots below). You can still edit individual days if you have an absence, or if you may work additional time that day.

After clicking the italicized blue day, <sup>a</sup> popup will appear asking if you would like to duplicate entry. Click ok.

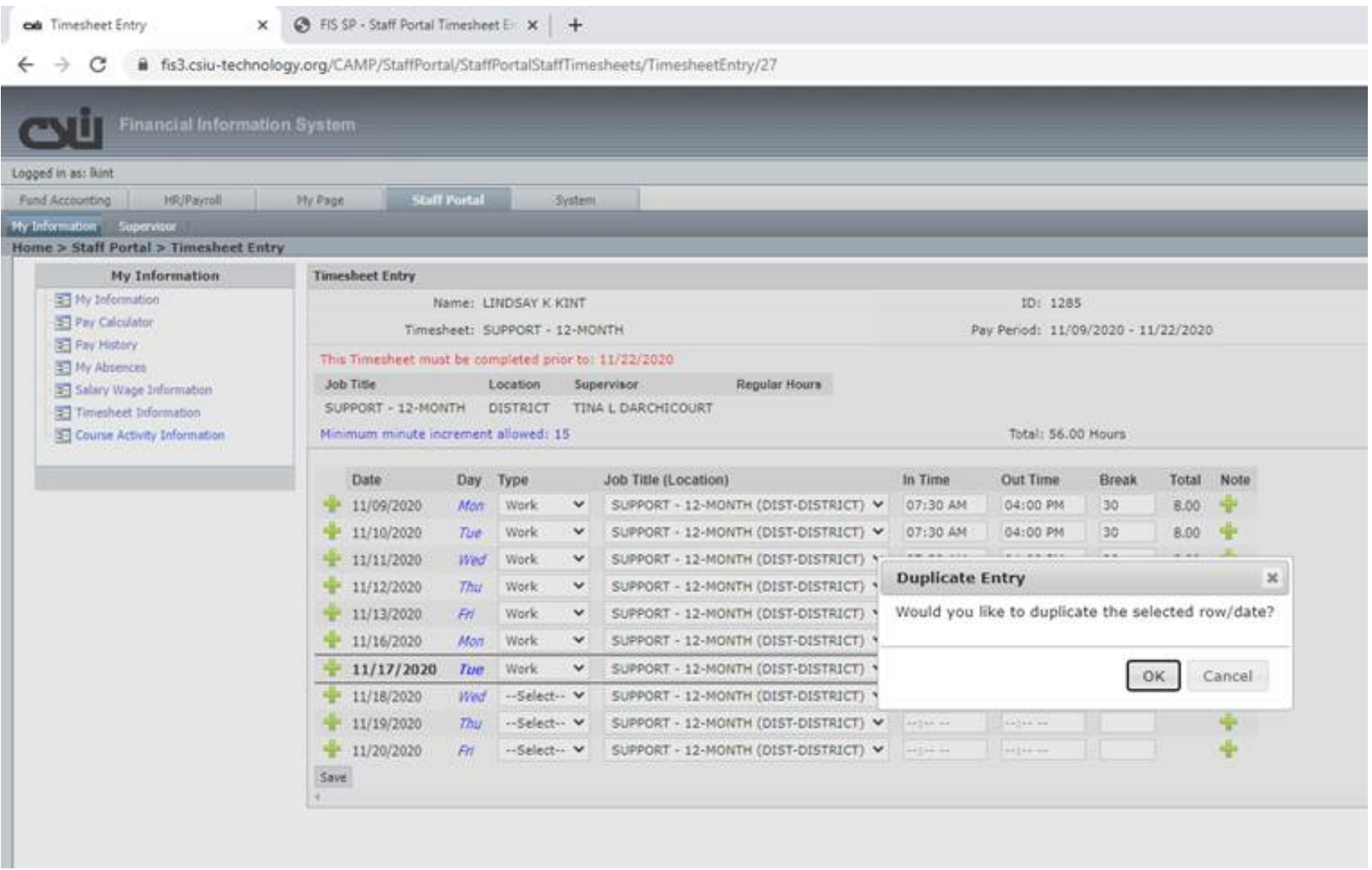

The duplicate timesheet entry screen will appear. Select the dates you want to duplicate and then click Save & Close to return to timesheet entry screen.

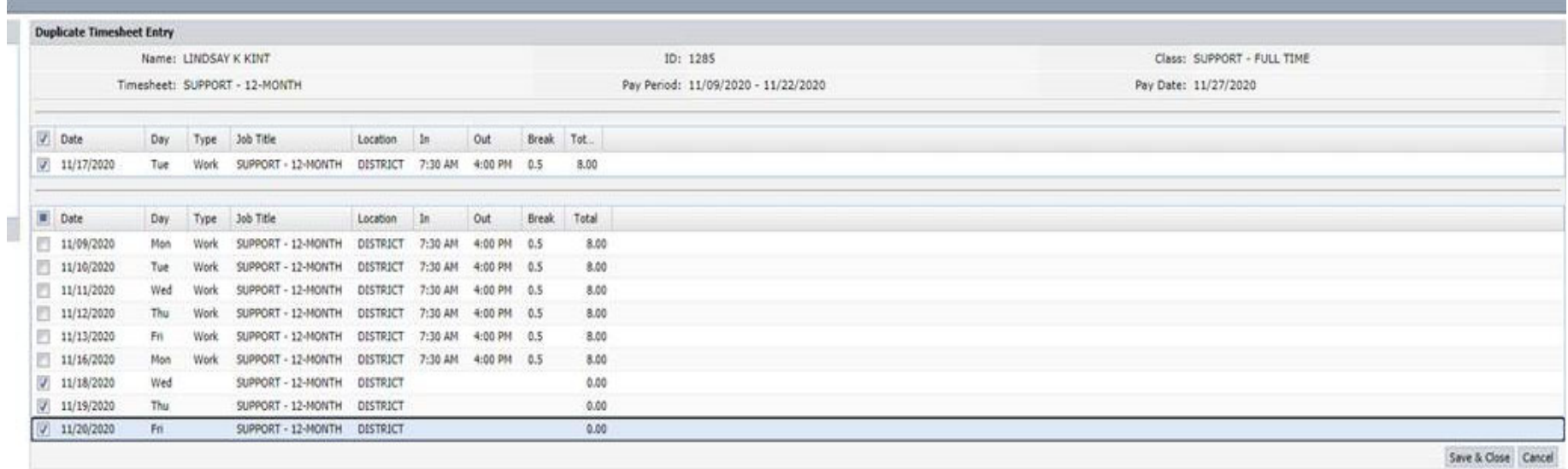

You can complete this as you go throughout the pay period. **When you are ready to submit to your supervisor for approval, check the box to the right of Complete on your screen and it will submit to your supervisor.**

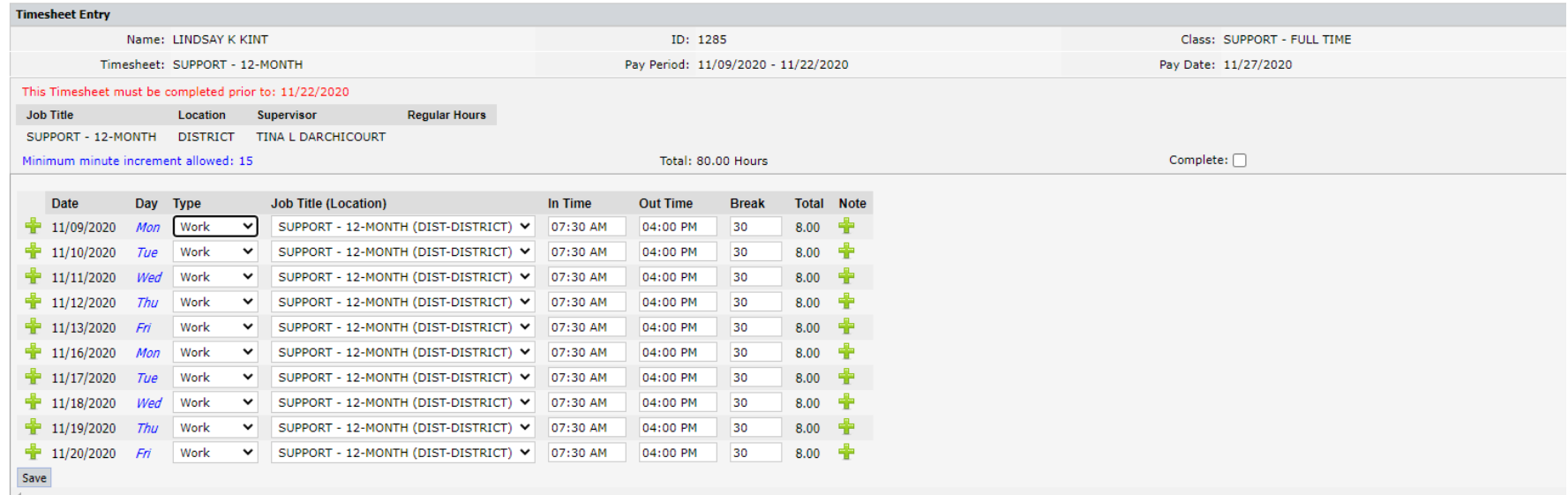

Payroll has the ability to see timesheet entry, so if completing your timesheet slips your mind, you may receive an email reminder from them. They will also correspond with supervisor regarding approving, so there is no need to worry once you submit on your end.